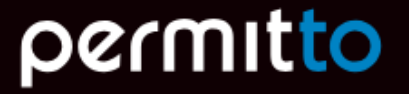

# Brukerguide Kvitter for sikkerhetskort i app

- Bildet til høyre viser startskjermen i Permitto appen
- Hvis det foreligger sikkerhetskort som ikke er kvittert så vises dette med rød tekst under «Mine Kort»
- Klikk på «Mine Kort» for å vise kort

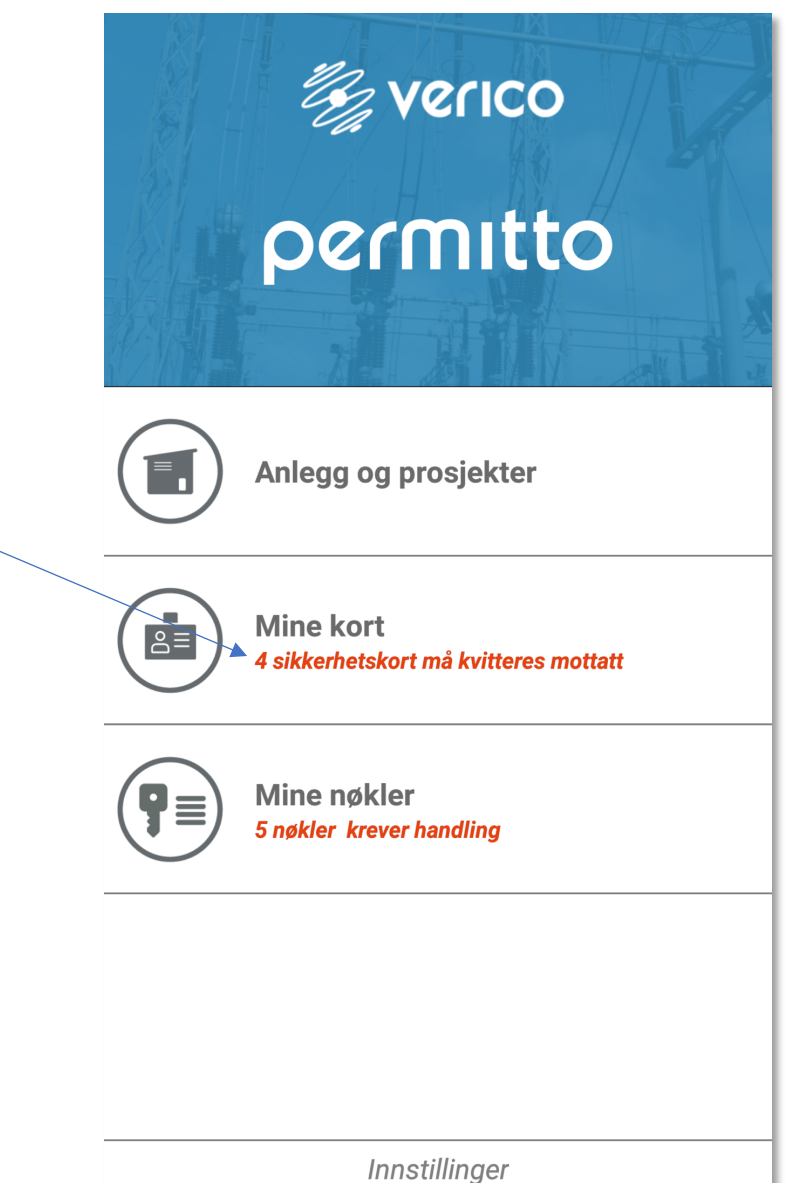

- Alle kort registret på din bruker vil en nå vises
- Hvis en har flere kort kan «swipe/dra» til siden for å navigere i kort
- Hvis et sikkerhetskort ikke er kvittert mottatt så vises indikeres dette ved teksten «Ikke kvittert mottatt» slik som vist på bildet til høyre
- Klikk så på «Klikk for å kvittere kort mottatt» for å starte kvitteringsprosessen

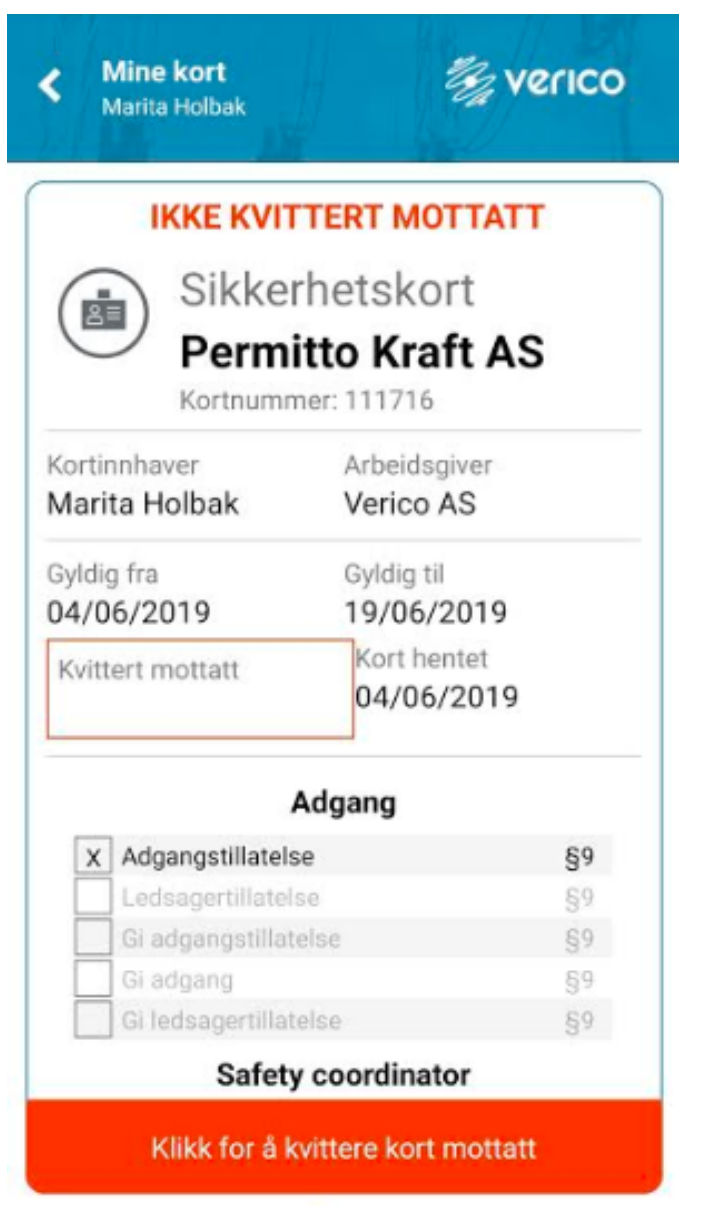

- Du vil nå få et spørsmål om du ønsker å kvittere
- Ved å bekrefte vil du bli tatt videre til kvitteringssiden

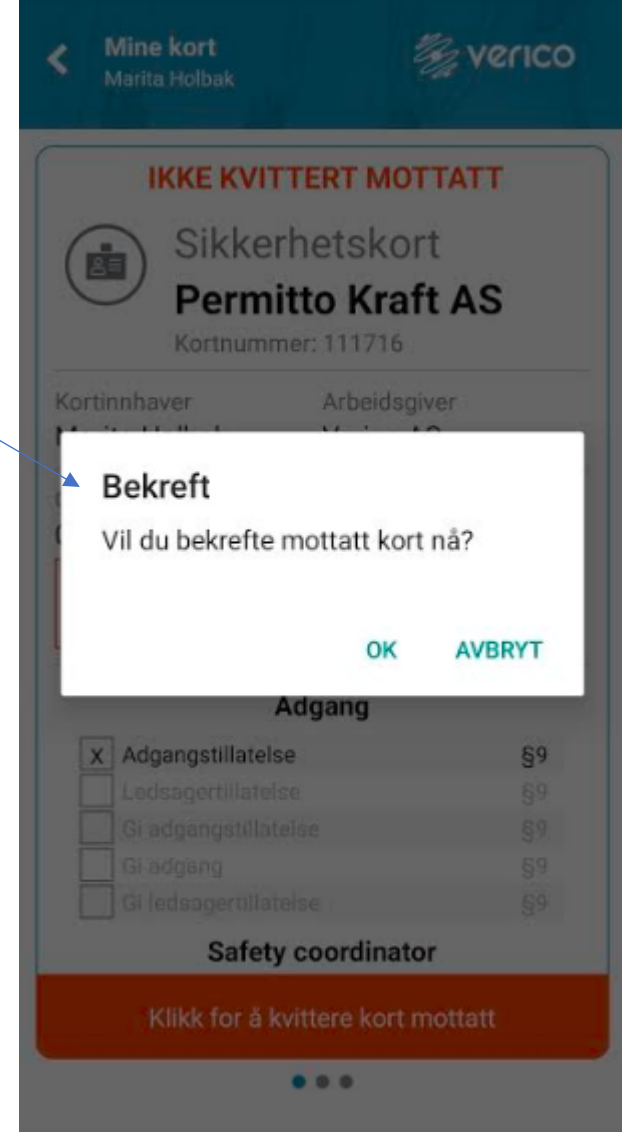

• Du vil nå få tilsendt en pinkode på SMS

- Tast denne koden inn i feltet vist i skjermbildet til høyre
- Trykk så «Bekreft» for å bekrefte kort mottatt

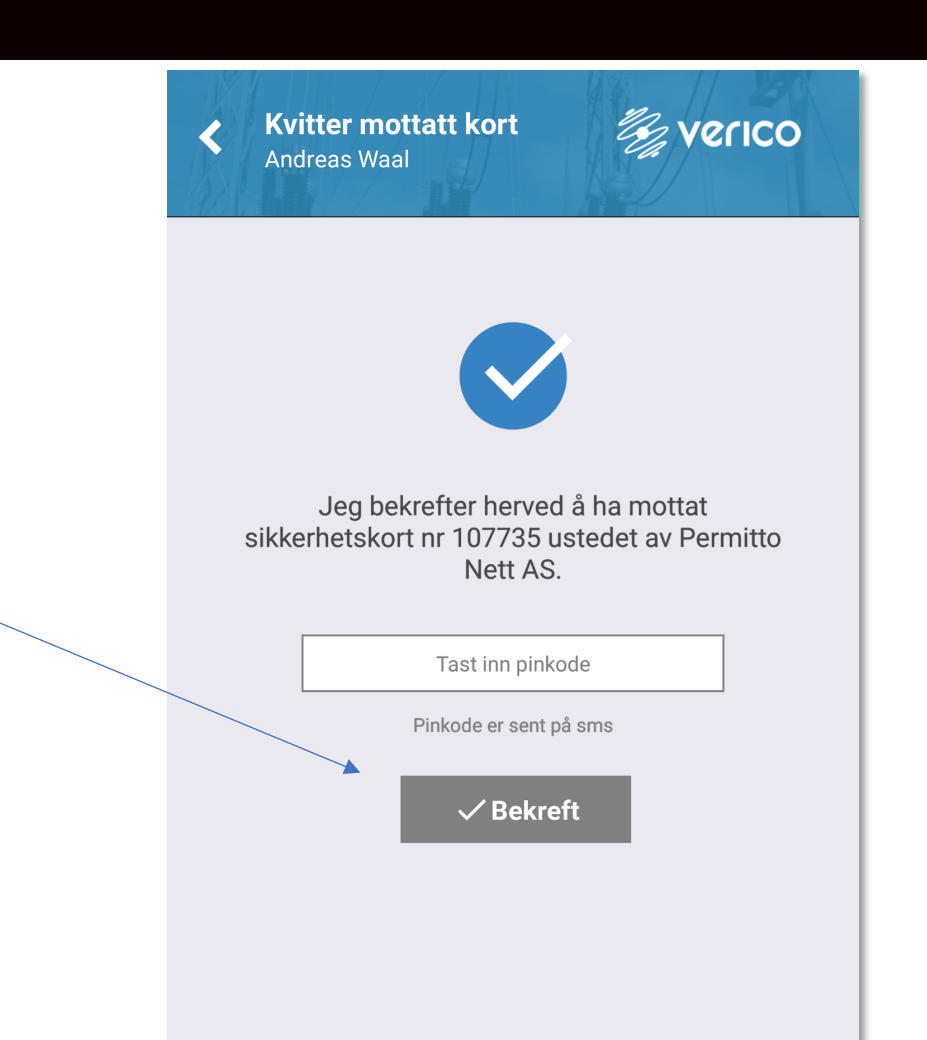